# **Enrolling a New Student**

During the school year students who are new to the district will be enrolled, students will transfer between schools in the district and will need to be re-enrolled, and students returning to school are re-enrolled. When a student is enrolled orre-enrolled, PowerSchool activates the student record. After a student is enrolled additional information will need to be entered on his or her studentpages.

The process for enrolling a student varies depending on the **scenario**:

- 1) The student is already registered in a school in **Your District** (A transfer out of that school is required first- see directions for transfer a student).
- 2) The student is from another New Brunswick district other than your own.
- 3) The student has never been enrolled in the New Brunswick public school system (requiresa new student number NBEN).
- 4) The student was previously enrolled in the New Brunswick public school system, butis currently inactive.

## **Scenario 1: The student is transferring to your school from another school inyour District**

Prior to enrolling this student in your school they will have to be transferred out of their previous school and then transferred to your school. Contact the student's previous school and requestthat they be transferred to your school.

## **To locate a student who has been transferred to yourschool:**

On the Start Page of PowerSchool in the search window, search for the student. Astudent transferred to you school by another school in the district will beinactive.

To search for inactive students you will need to have a **forward slash /** in front of thestudent's name.

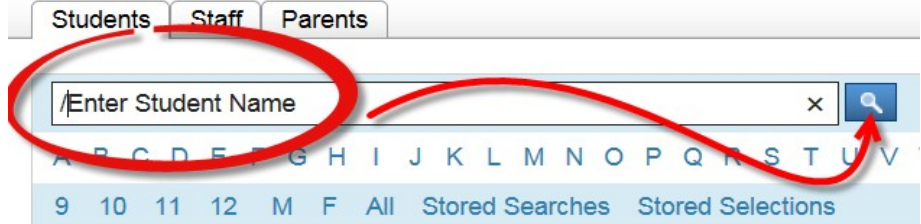

If the students name is among your inactive students, you can re-enroll them in school(see directions on next page). If only one student matches your search, the student pages for that student appear. If more than one student potentially matches your search, a list of these students will appears. Select the correct student.

**NOTE:** If the student you are searching is not on your inactive list, they are either still active intheir previous school or have not been transferred to your school.

## **Re-enroll a Student in School**

In the main menu scroll down to the Enrollment section and choose Functions. On theFunctions Page choose Re-Enroll in School.

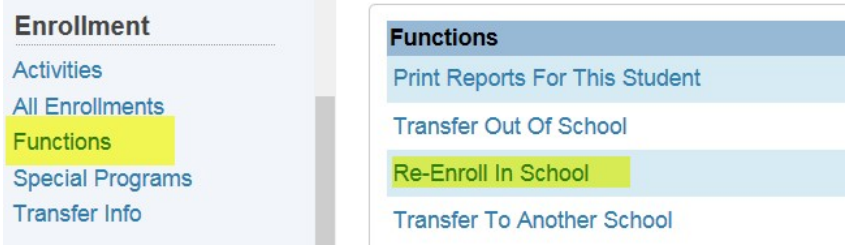

This opens the following screen that must be completed

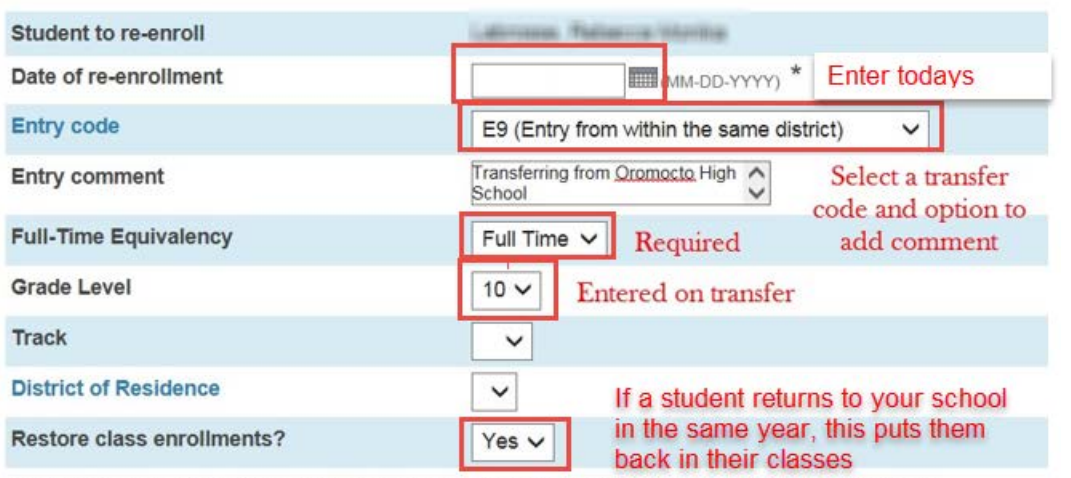

Note: Regardless of the date specified above, the student's records will be re-activated immediately.

From the "Restore class enrollments?" menu, choose one of the following options:

- Choose **Yes** if the student is re-enrolling at your school during the same schedule term in which he or she transferred out of your school and you want to restore the student's class schedule
- Choose **No** if the student is re-enrolling at your school after the schedule term in which he or she transferred out and you want to create a new schedule

Click **Submit** and the student will be re-enrolled in your school. His or her records in PowerSchool are now active again, and you can update and edit information on the student pages.

2 EECD-Enrolling a New Student

#### **Scenario 2: Student from a New Brunswick District other than your own.**

In the main menu on the left hand side in the **People** section and choose Enroll New Student.

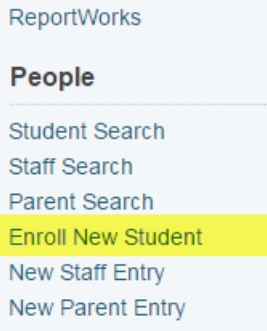

**NOTE: This launches the Provincial Student Registration System (PSRS) as a window within PowerSchool. It will only launch when you are hard-wired to NBED (not wireless) atschool.**

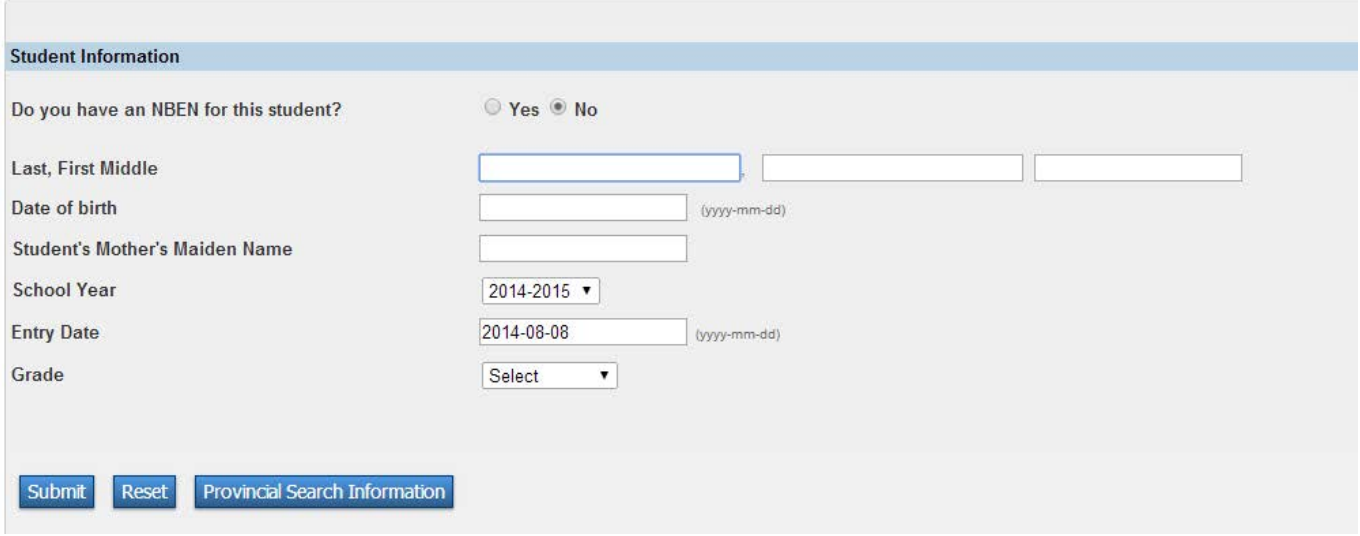

## **PSRS will be searching for an existing New Brunswick Student**

You will need to select "Yes" or "No" to indicate if you know your student's New Brunswick Education Number (NBEN)

#### **If you have the NBEN Select "Yes" and enter the student number and select "Find".**

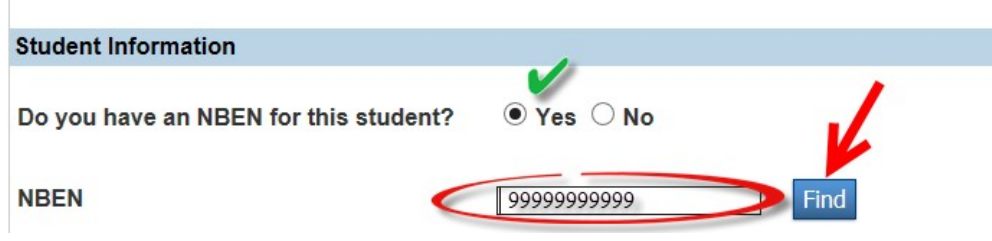

3 EECD-Enrolling a New Student

If you have the NBEN the system will locate your student. To enroll the student in your schoolclick on the green check mark.

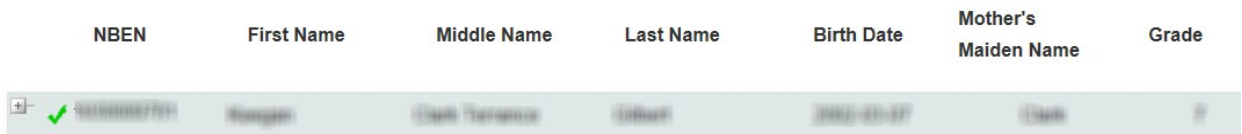

The will open the enroll student screen, you will need to add an Entry Date and Grade and clickon Enroll Student.

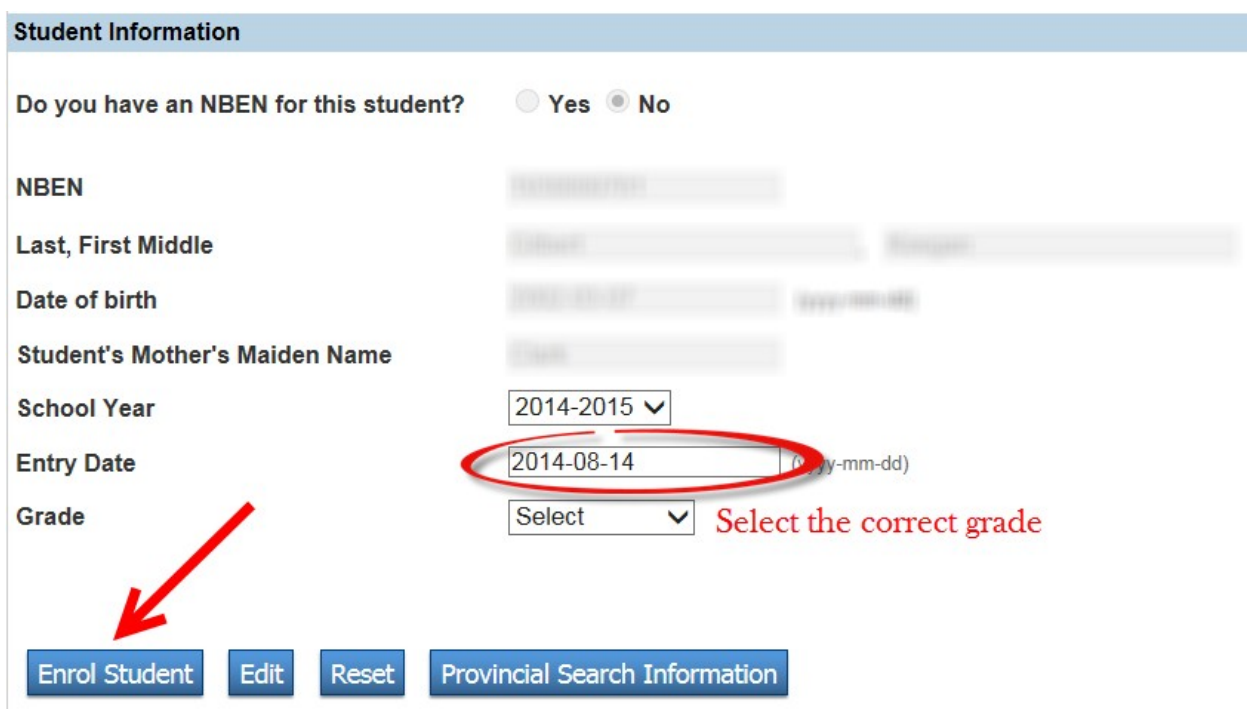

This will enroll the student and automatically open the Student Demographics page wherestudent information can be updated.

## **If you do not have an NBEN Number then select "No"**

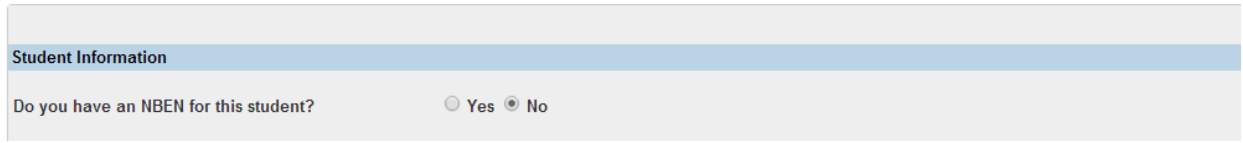

The mandatory fields to complete are "Last Name" and "First Name".

Adding additional information (Date of Birth, Middle Name, Student Mother's Maiden Name,Grade) will result in a shorter list of possible students to select from, when trying to locate a studentwho already has been registered in the Provincial Student Registration System(PSRS).

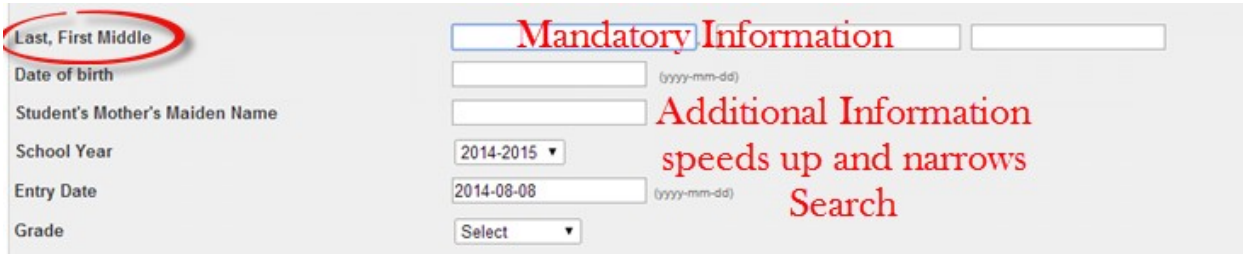

Search brings back results of possible matches provincially.

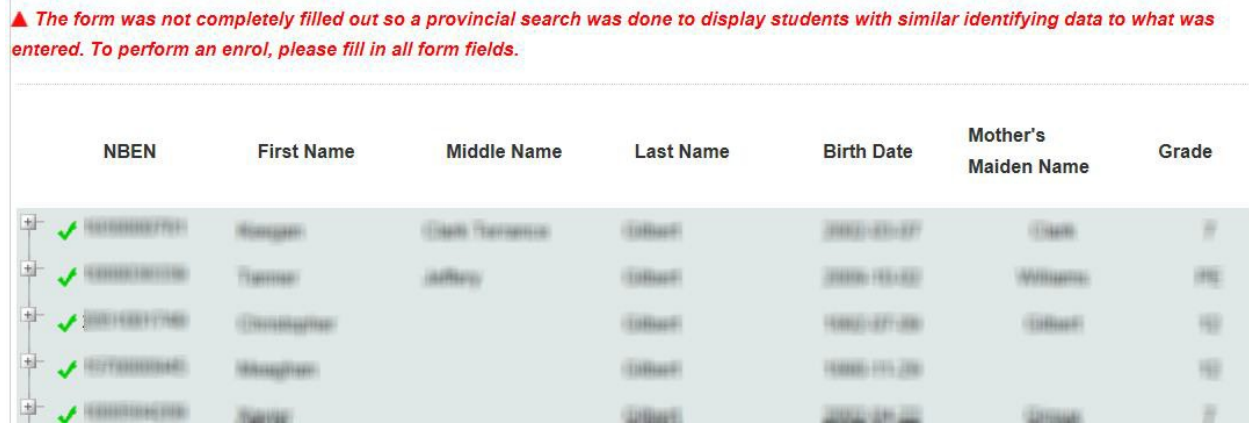

If enrolling a student from another school district in NB, a green check mark appears, and youcan click on the green check mark to enroll the student in yourschool.

If there is a light bulb icon to the left of the student's name, this indicates that the student isalready enrolled in another school in your district and is not available for enrolling in your school . The former school must be contacted to compete the two transfer procedures before the student can be enrolled in the new school

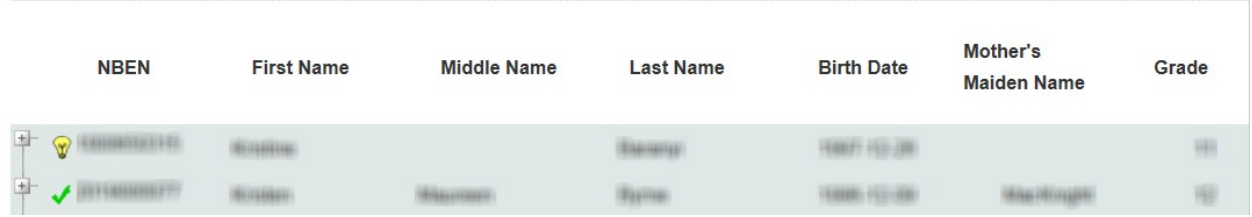

**Reminder:** The student becomes active in the school as of the Entry Date. The date enteredneeds to be the earliest possible date that the student could become active in school. This will assure that the student is available in PowerSchool forscheduling

**Scenario 3: The student has not previously been enrolled in the New Brunswick public schools and does not have a New Brunswick Student Number(NBEN).**

Complete the following fields: **Last Name, First Name, Date of Birth and Student's Mother's Maiden Name** and click Submit.

Students will be enrolled in school by the date specified in the "Entry Date" field. Astudent needs to be actively enrolled to be scheduled.

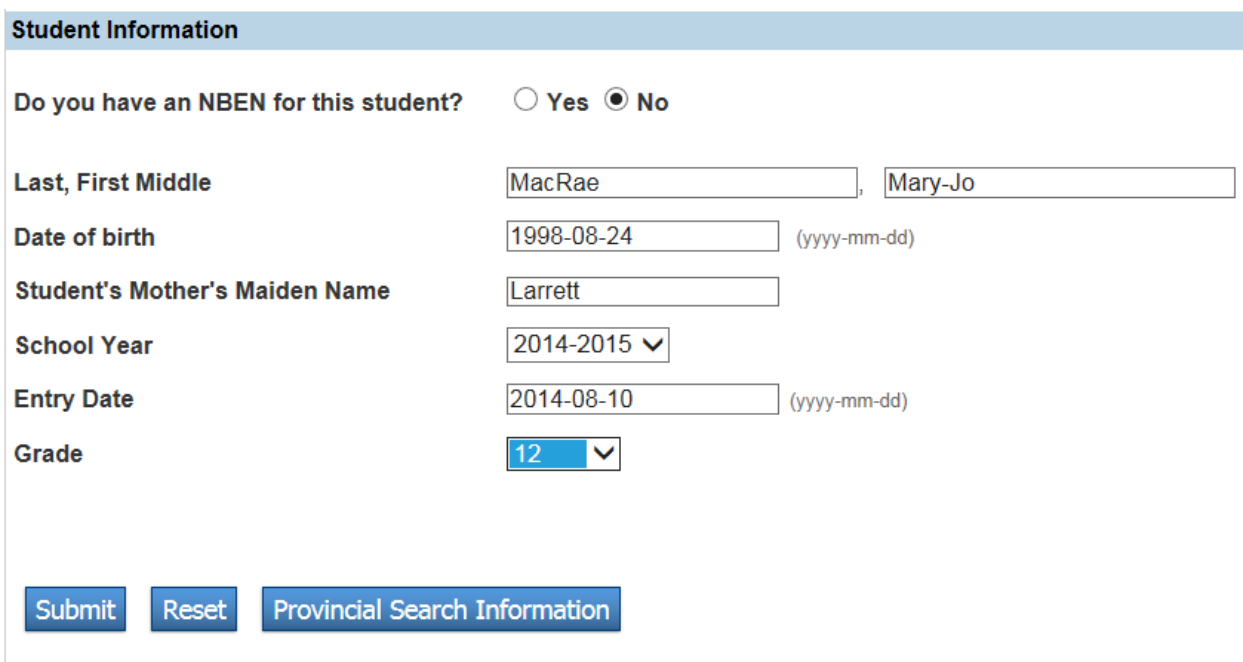

There will still be a search of PSRS to confirm no student match. After which a new student number will be issued for the new registration, and general demographic information page will be displayed to input additional information.

NOTE: If there is a possible match, a list of possible choices will appear at the bottom of the pagein order to avoid duplication.

**Scenario 4: Student is already enrolled in the New Brunswick school system, but is currently inactive.**

Complete the following fields: **Last Name, First Name, Date of Birth and Student's Mother's Maiden Name** and click Submit

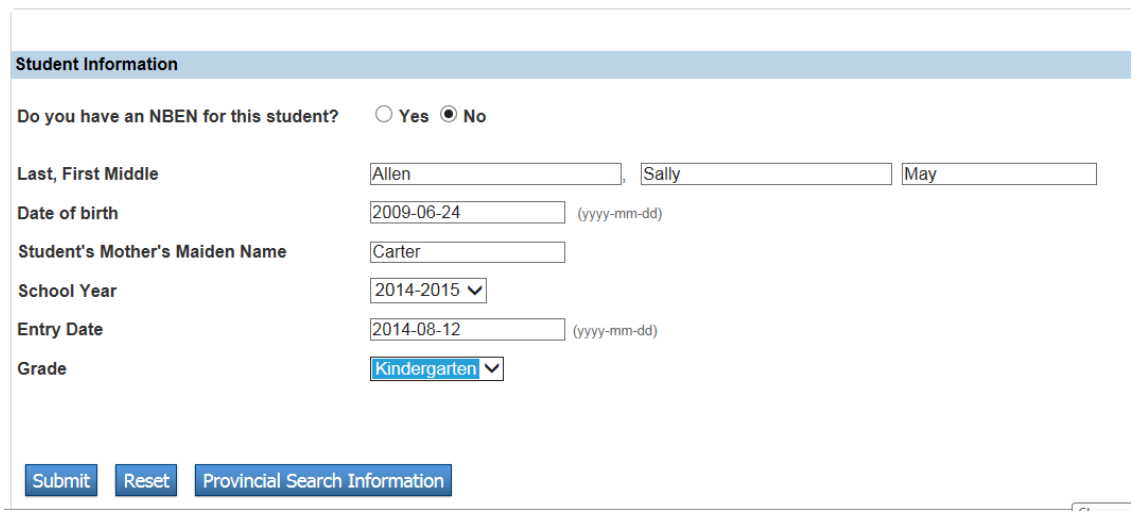

If the student is inactive in a school in your district, a light bulb icon will appear. Click on the plus + symbol to view details on the name of the school where the student is inactive. The procedure is the same as when a student has been transferred out of a school but not yet transferred to your school. You will need to contact the school and request the transfer.

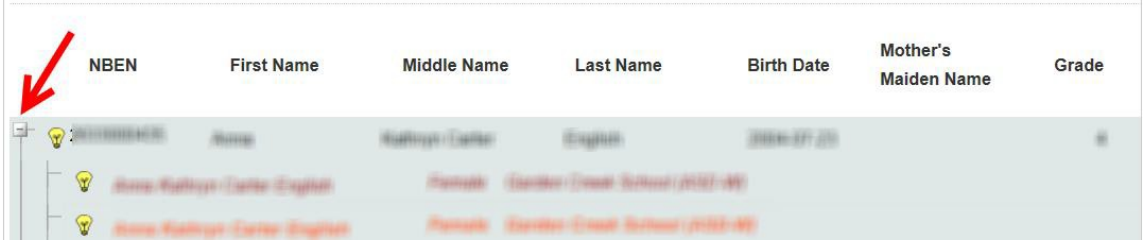

If the student is inactive in another district other than your own, then a green check mark willappear. **They will be available for enrollment.** You can click on plus symbol to view details of wherethe student is inactive.

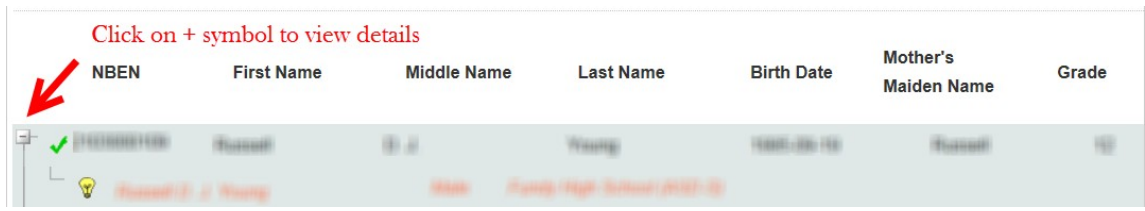

The enrollment procedures for an inactive student are the same as when a student is active in another district. See enrolling a student from another district Scenario 2. Once the student has been enrolled in your school you will need to: complete their Demographics Page, Contact Communication Page, Schedule their courses and in Scheduling Set-Up make sure their Next School Indicator has been updated. It will not change on its own when a student is transferred.